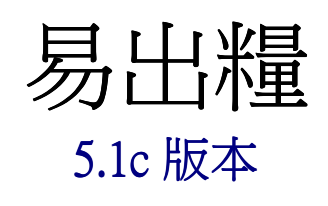

# 安裝指南

中銀國際英國保誠信託有限公司

## 目錄

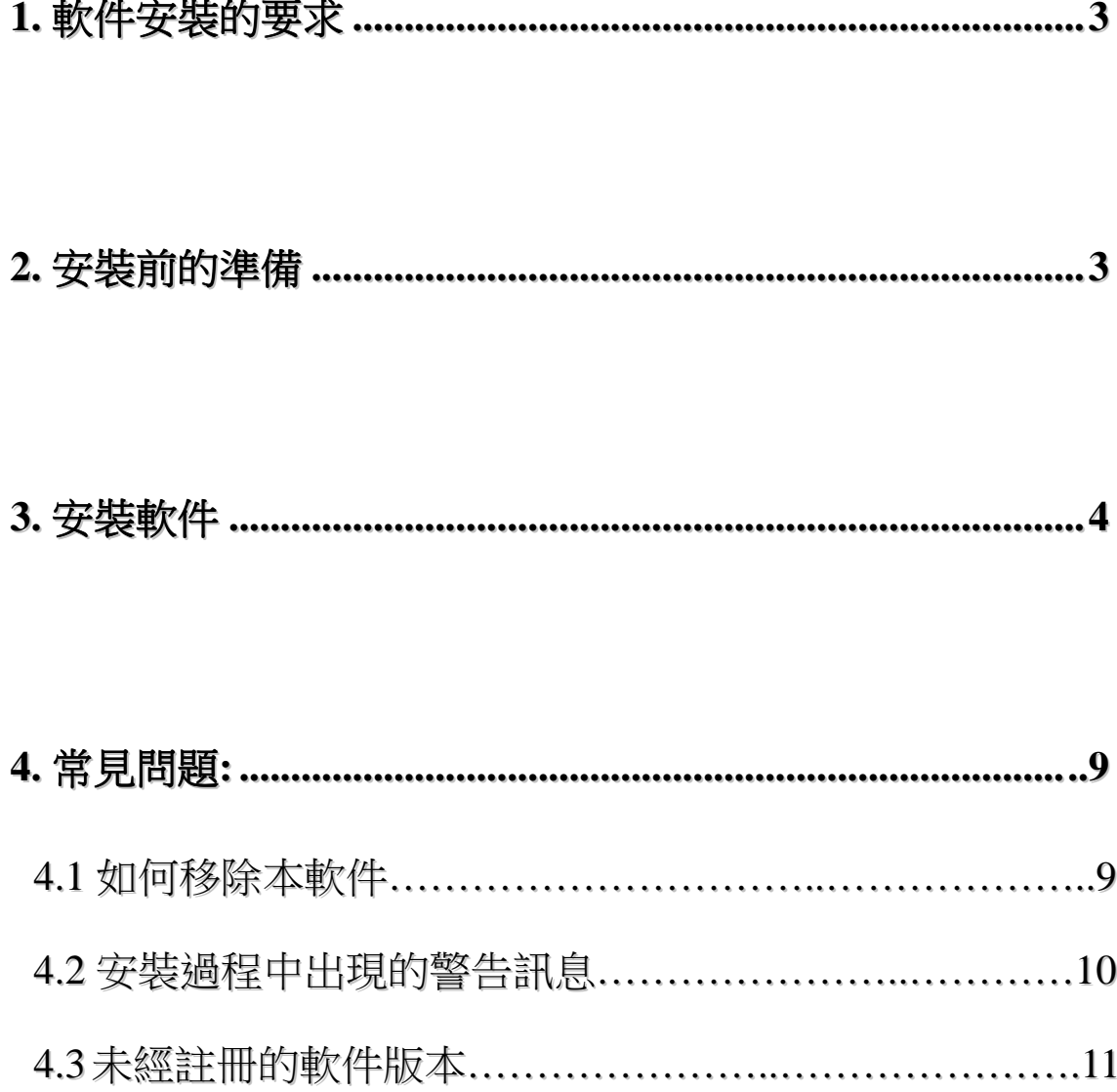

### 1. 軟件安裝的要求

安裝本軟件,需要以下最基本的配備:

- 
- 
- 
- 
- 
- 
- 
- 1. 中央處理器 : 1GHz 的中央處理器 或以上
- 2. 記憶體 : 512 MB 或以上

\_\_\_\_\_\_\_\_\_\_\_\_\_\_\_\_\_\_\_\_\_\_\_\_\_\_\_\_\_\_\_\_\_\_\_\_\_\_\_\_\_\_\_\_\_\_\_\_\_\_\_\_\_\_\_\_\_\_\_\_\_\_\_\_\_\_\_\_\_

- 3. 硬體空間 : 1 GB 或以上
- 4. 顯示 : 1024 x 768 或更高解像度
- 5. 作業系統 : Windows XP / Windows Vista / Windows 7 (支援 32 位元 及 64 位元版本)
- 6. 軟件 : Microsoft .NET Framework 2.0 或以後
- 7. 其他要求 : 需設有光碟機

## 2. 安裝前的準備

- 1. 如果你在電腦上曾經安裝了此軟件,請先為你的軟件備份。
- 2. 在安裝過程中,請不要同時執行本軟件或其他應用軟件。

## 3. 安裝軟件

將安裝光碟放入光碟機內,並按以下步驟執行安裝:

\_\_\_\_\_\_\_\_\_\_\_\_\_\_\_\_\_\_\_\_\_\_\_\_\_\_\_\_\_\_\_\_\_\_\_\_\_\_\_\_\_\_\_\_\_\_\_\_\_\_\_\_\_\_\_\_\_\_\_\_\_\_\_\_\_\_\_\_\_

1. 當螢幕閃動, 請選擇 「新安裝」

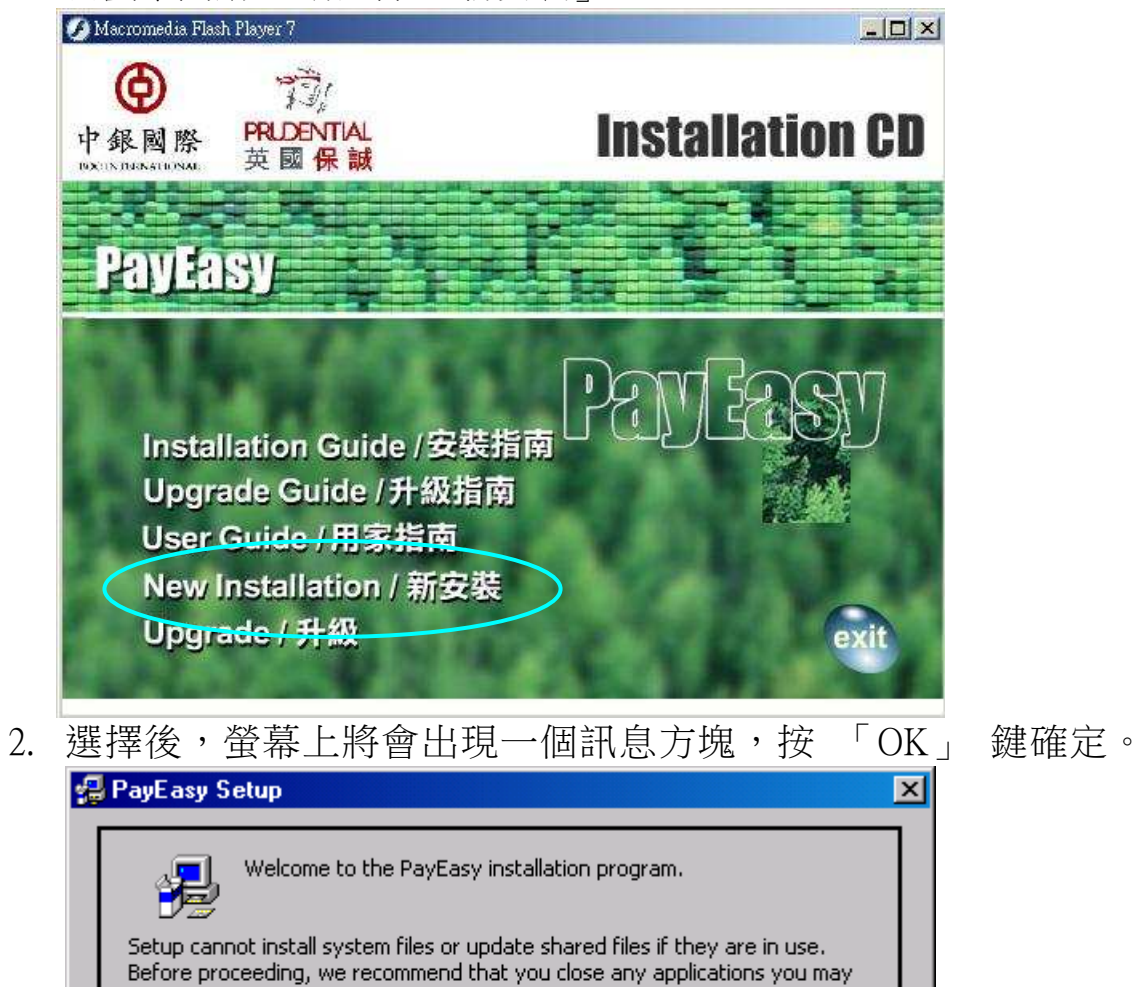

Exit Setup

be running.

ОK

## 軟件安裝指引 **5.1c** 版本

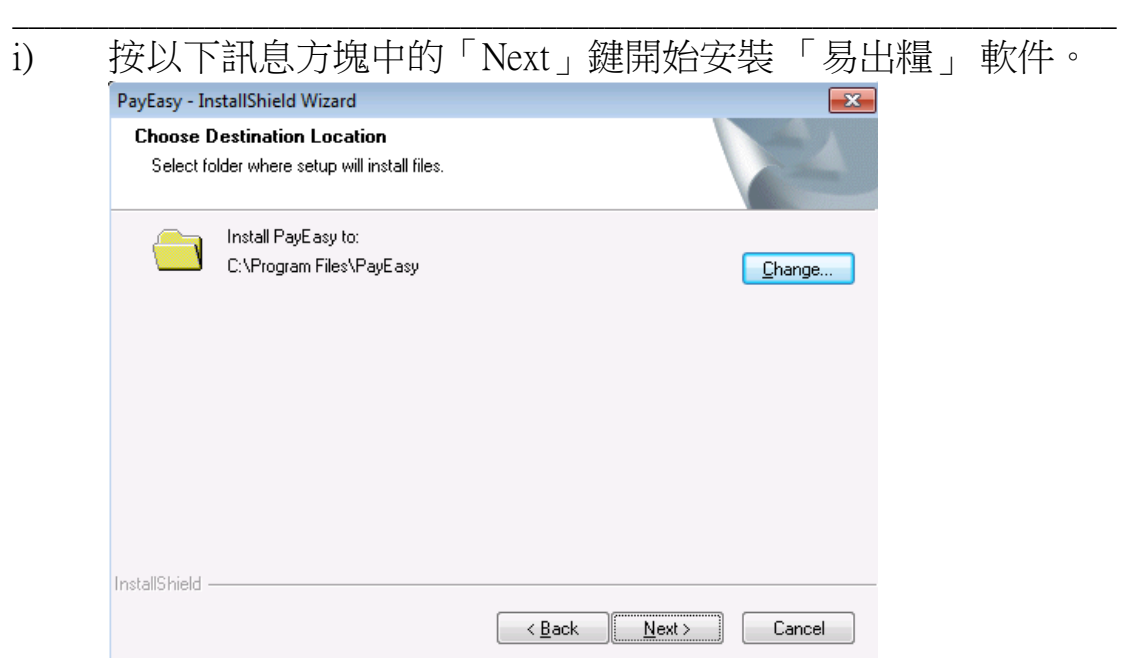

ii) 如需要更改預設的檔案儲存位置,可按「Change」鍵並選擇新的 儲存路徑,然後按 「OK」 確定。

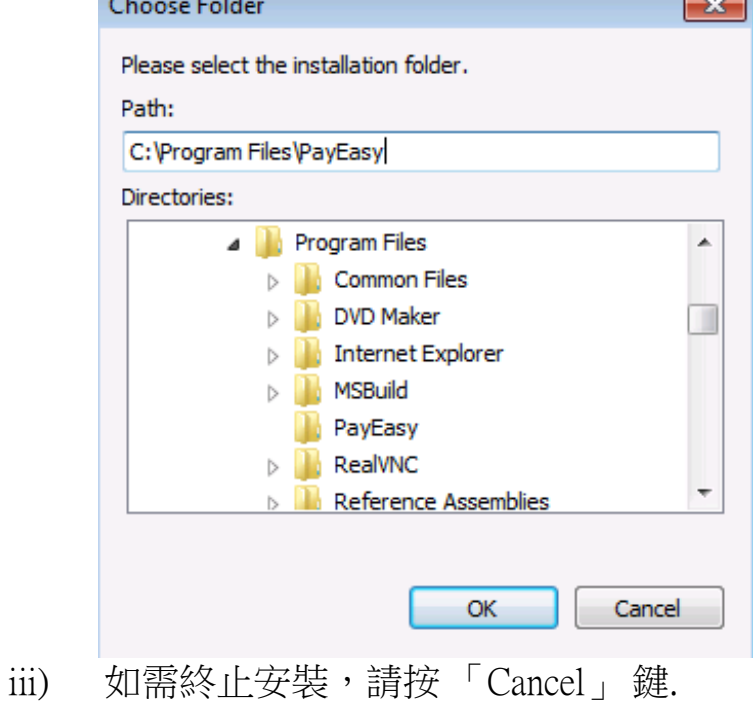

3. 螢幕將會出現一個有關使用協議的訊息方塊,細閱後請選擇首項以 接受使用協議或按 「Cancel」 鍵取消安裝程式。

## 軟件安裝指引 **5.1c** 版本

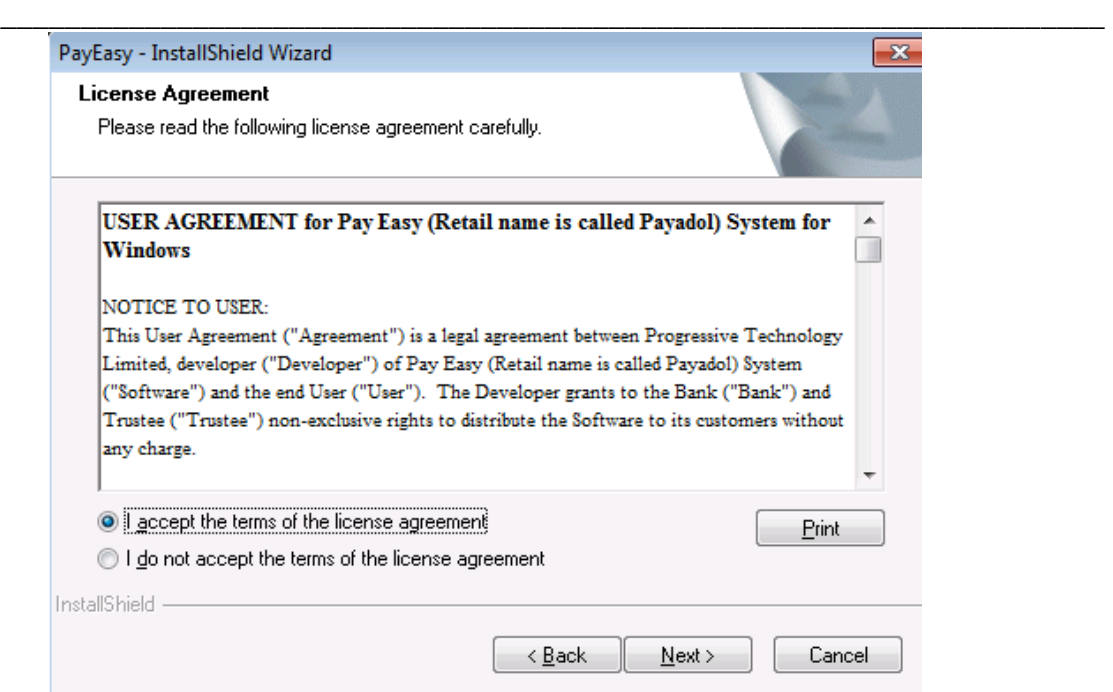

4. 依個人需要更改 「程式集」 內的集群名稱。

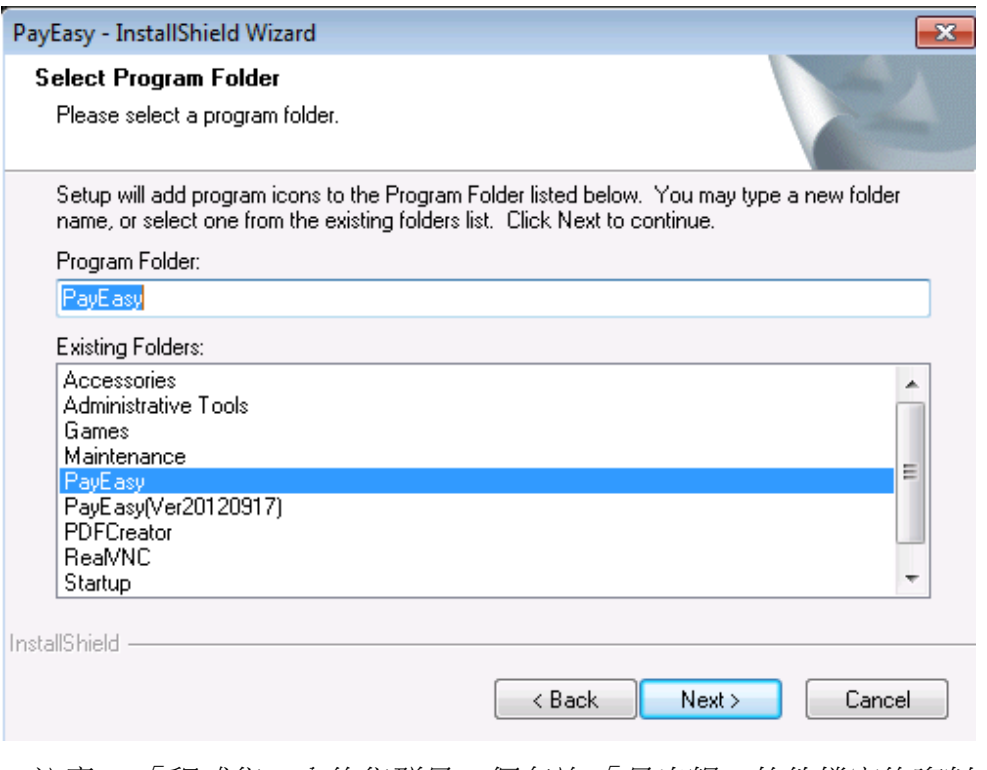

注意: 「程式集」內的集群是一個存放 「易出糧」軟件檔案的資料夾。

5. 將會出現 「成功安裝」 的訊息方塊。

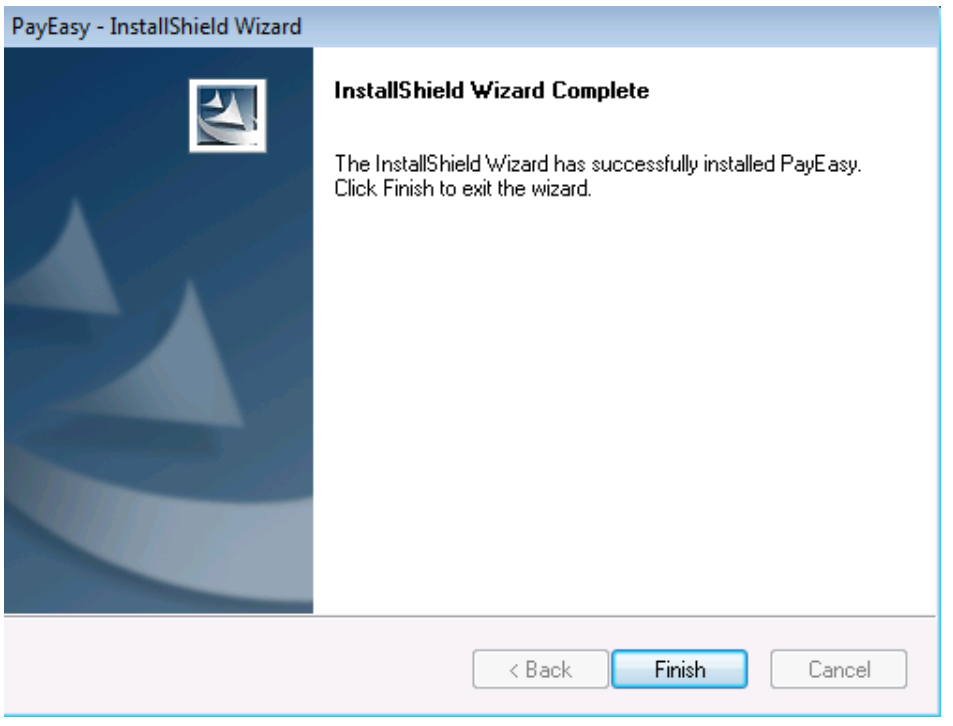

\_\_\_\_\_\_\_\_\_\_\_\_\_\_\_\_\_\_\_\_\_\_\_\_\_\_\_\_\_\_\_\_\_\_\_\_\_\_\_\_\_\_\_\_\_\_\_\_\_\_\_\_\_\_\_\_\_\_\_\_\_\_\_\_\_\_\_\_\_

注意: 如果在安裝過程中出現了任何警告訊息方塊,請查看本指引的「常見 問題」 部份。

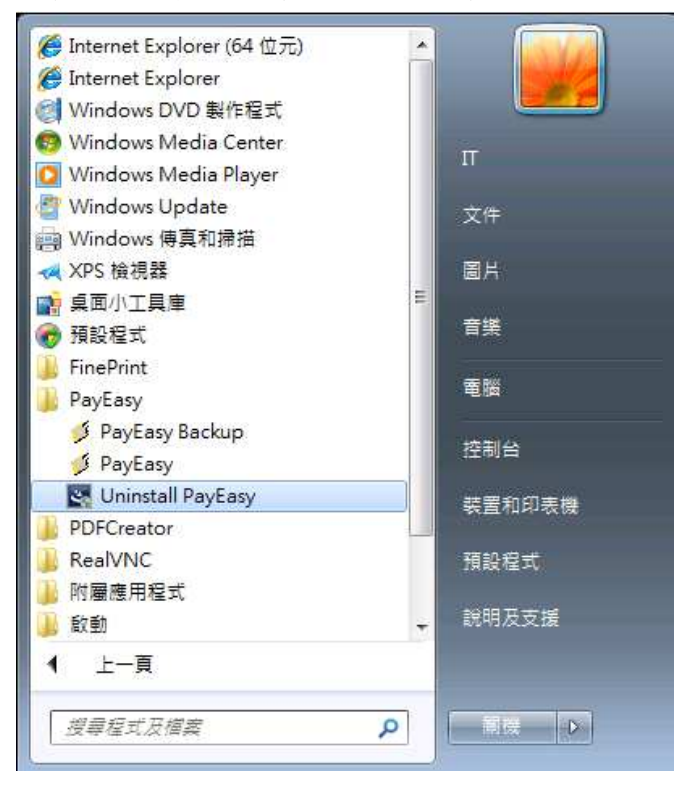

在成功安裝本軟件之後,軟件小圖示將會加入程式集內。

### 軟件安裝指引 **5.1c** 版本

6. 開啟本軟件,「下載主檔案記錄」的視窗將會彈出。請選擇強積金 行政管理人所提供主檔案的路徑並按「確定」 鍵,程式將會自動 把所需資料載入軟件中。載入成功後便可使用本軟件。

\_\_\_\_\_\_\_\_\_\_\_\_\_\_\_\_\_\_\_\_\_\_\_\_\_\_\_\_\_\_\_\_\_\_\_\_\_\_\_\_\_\_\_\_\_\_\_\_\_\_\_\_\_\_\_\_\_\_\_\_\_\_\_\_\_\_\_\_\_

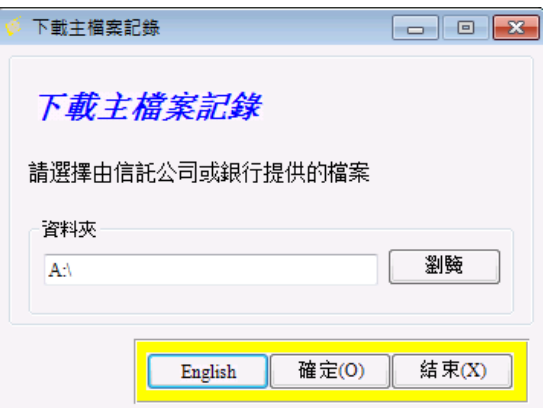

注意:如果你沒有上述檔案,請聯絡你的強積金行政管理人。

## 4. 常見問題:

- 4.1 如何移除本軟件
- 1. 如有需要移除 「易出糧」 軟件,請於程式集內的軟件小圖示中 按「Uninstall PayEasy」。

\_\_\_\_\_\_\_\_\_\_\_\_\_\_\_\_\_\_\_\_\_\_\_\_\_\_\_\_\_\_\_\_\_\_\_\_\_\_\_\_\_\_\_\_\_\_\_\_\_\_\_\_\_\_\_\_\_\_\_\_\_\_\_\_\_\_\_\_\_

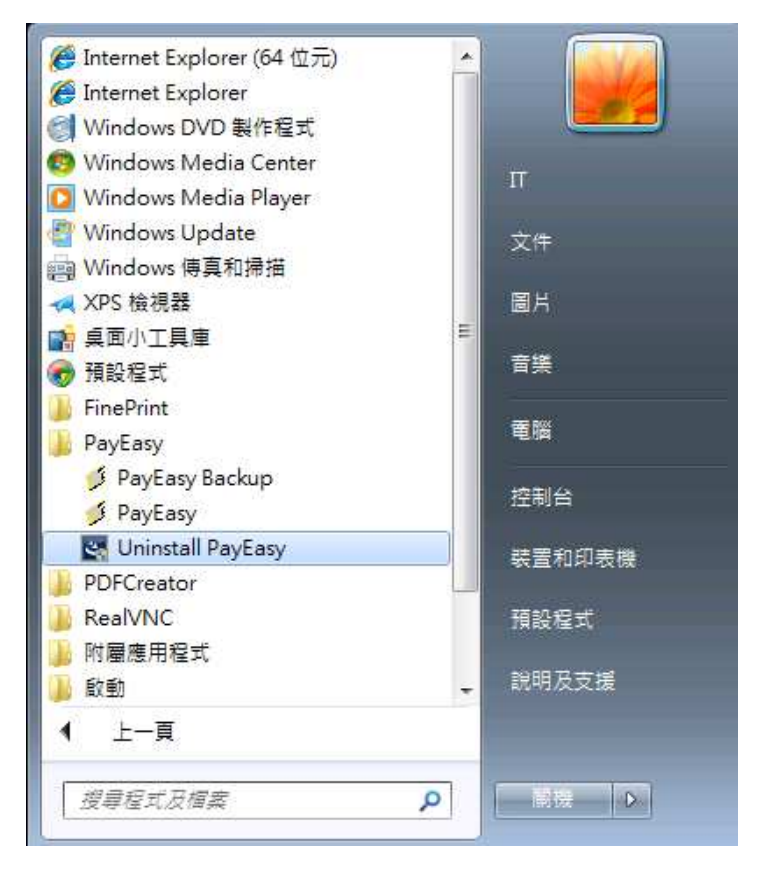

- 2. 提示訊息將會出現,請按「Yes」進行解除安裝本軟件。 PayEasy - InstallShield Wizard  $\overline{\mathbb{Z}}$ Do you want to completely remove the selected application and all of its features?  $Yes$ No
- 3. 完成後,將會出現 「Uninstall Complete」 的訊息方塊。

軟件安裝指引 **5.1c** 版本

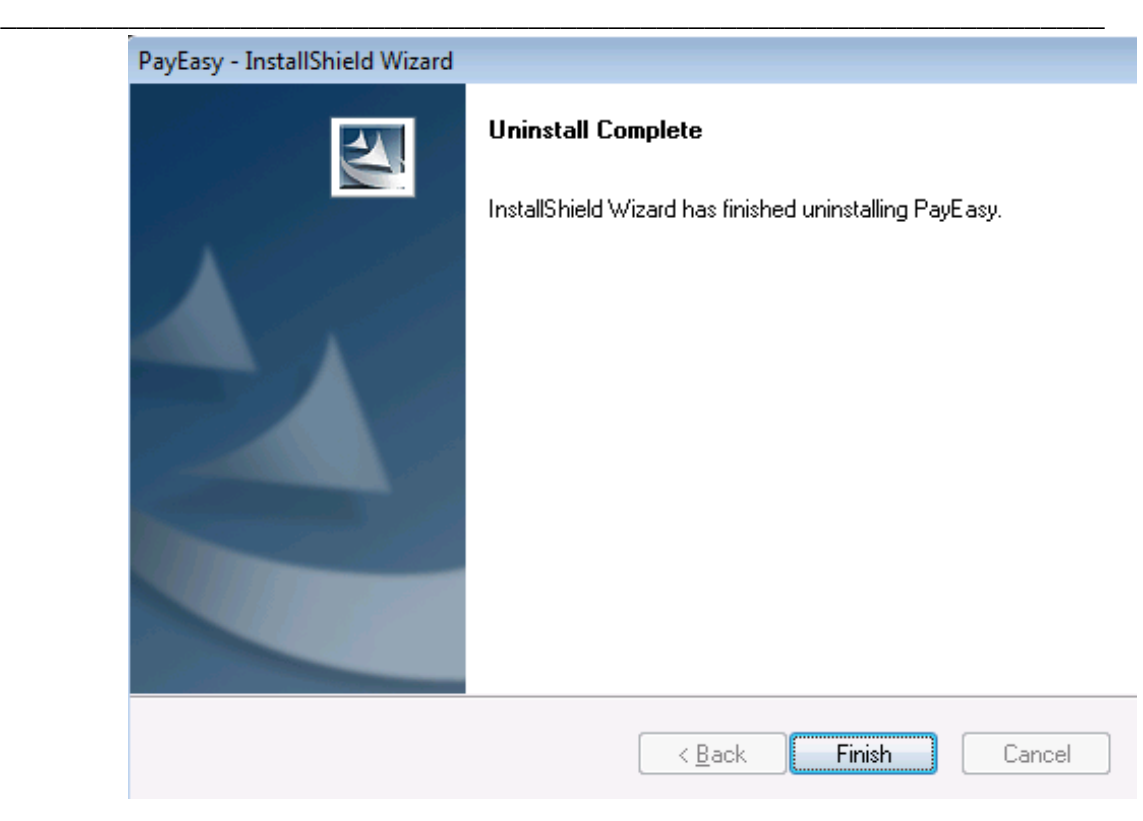

- 4.2 安裝過程中出現的警告訊息:
- 1. 如果在安裝過程中出現任何警告訊息,這可能是因為你曾經在該台 電腦安裝過「易出糧」軟件。你可以選擇以下其中一項動作:

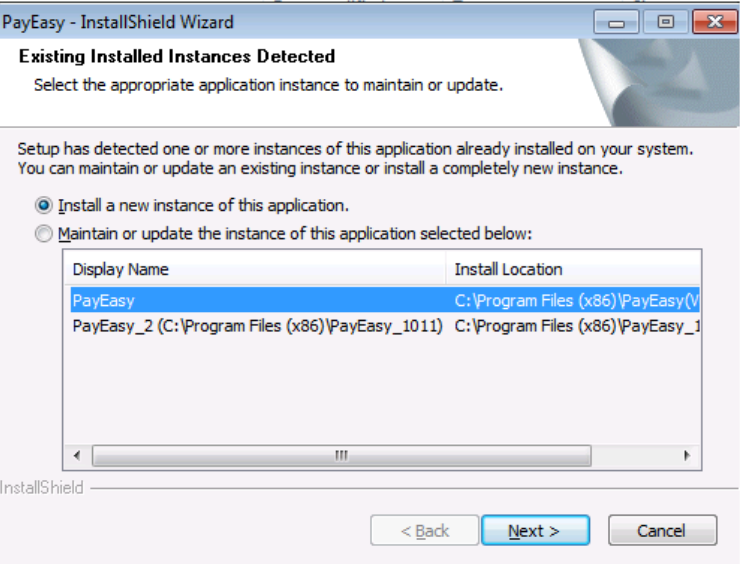

i.) 離開安裝程序並且移除之前所安裝的軟件﹝請參考本指引 4.1 節「如何

移除本軟件」﹞,並再次安裝軟件程式;或

- ii.) 於其他路徑安裝新的易出糧軟件;或
- iii.) 保持或更新現有路徑的易出糧軟件並於訊息方塊中選擇路徑。

\_\_\_\_\_\_\_\_\_\_\_\_\_\_\_\_\_\_\_\_\_\_\_\_\_\_\_\_\_\_\_\_\_\_\_\_\_\_\_\_\_\_\_\_\_\_\_\_\_\_\_\_\_\_\_\_\_\_\_\_\_\_\_\_\_\_\_\_\_

請注意:如選擇此動作,易出糧中現有的資料會被覆蓋。

- 4.3 未經註冊的軟件版本:
- 1. 如果安裝過程中出現以下的訊息方塊,那表示該軟件並未登記。 請聯絡你的強積金行政管理人。

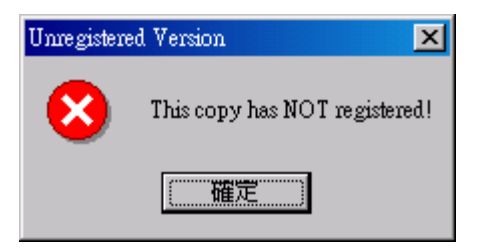